# Dell SE2419HR/SE2719HR 用户指南

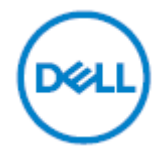

显示器型号:**SE2419HR/SE2719HR** 管制型号:**SE2419Hf**,**SE2719Hf**

# 备注、注意与警告

4 备注: "备注"提供帮助您更好地使用显示器的重要信息。

注意:"注意"指示如果不按照说明书进行操作,可能造成硬件损坏或数据丢失。

警告:"警告"指示可能造成财产损害、人身伤害或死亡。

**© 2019** 年戴尔股份有限公司或其子公司版权所有。保留所有权利。Dell、EMC 和其它商标是戴尔股份有 限公司或其子公司的商标。其它商标可能是其各自所有人的商标。

2019 - 08

修订版 A00

# 目录

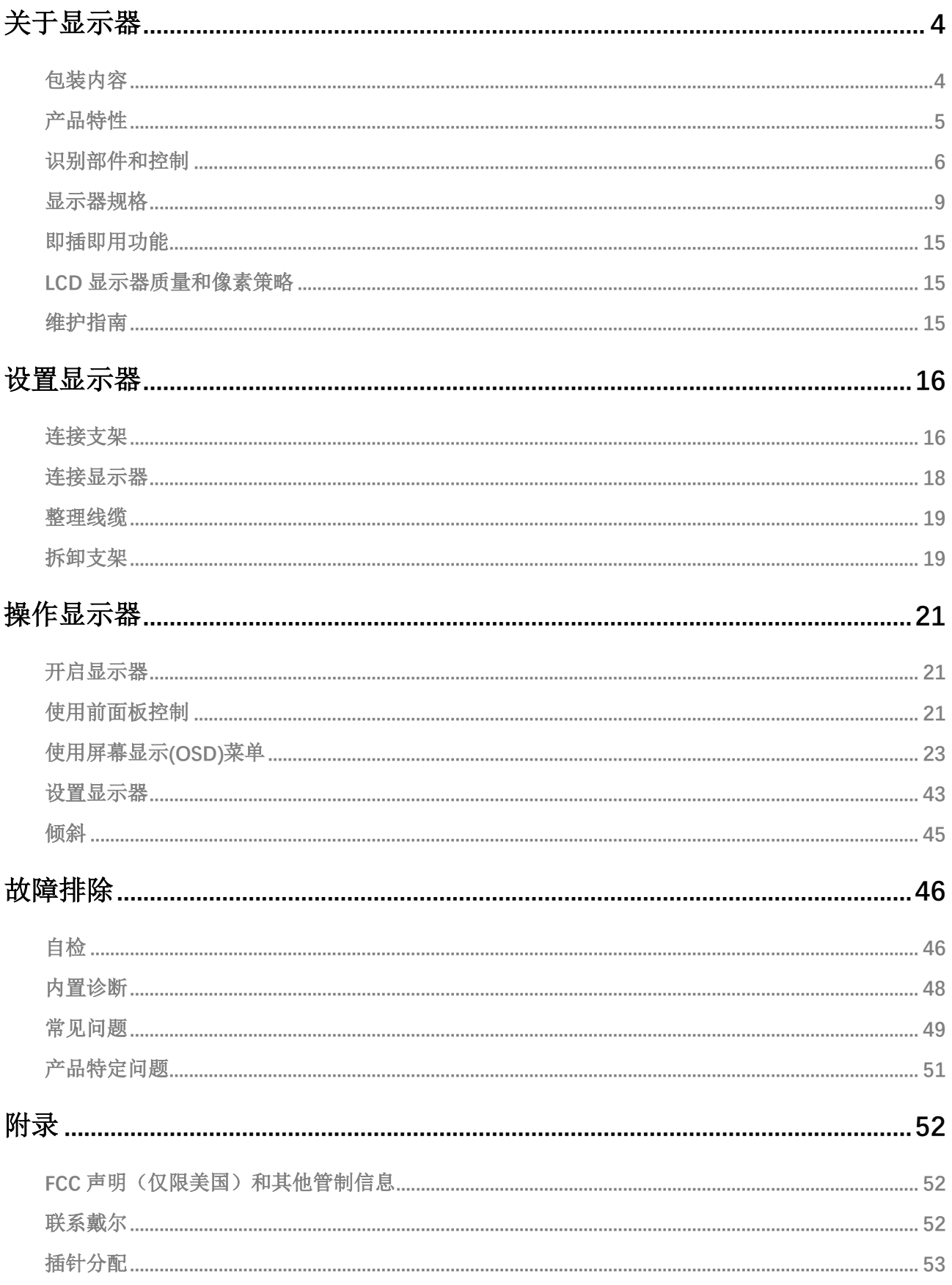

# <span id="page-3-0"></span>关于显示器

# <span id="page-3-1"></span>包装内容

显示器随附下表所列部件。收货时,请检查部件是否齐全;如有任何缺失,请按[照联系戴尔部](#page-51-2)分给出的联 系方式联系戴尔。

## 4 备注: 某些部件属于选购件,不随显示器交付。某些功能在特定国家可能不可用。

4 备注: 使用任何其它支架安装时, 请参阅支架随附的文件。

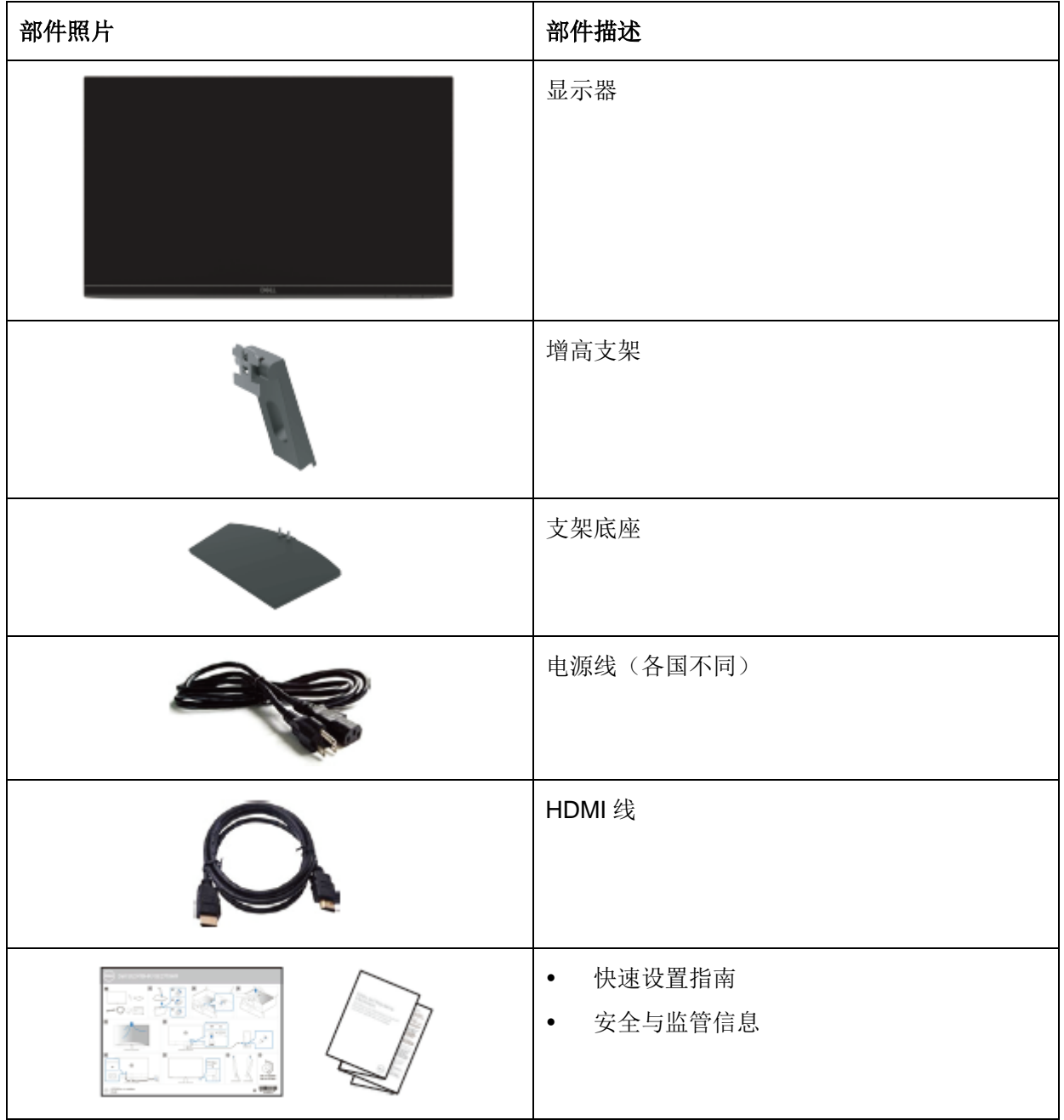

### **4** 关于显示器

# <span id="page-4-0"></span>产品特性

戴尔SE2419HR/SE2719HR 平板显示屏属于有源矩阵薄膜晶体管(TFT)液晶显示屏(LCD),防静电,带LED 背光。显示器具有以下特性:

- SE2419HR: 604.7 mm (23.8 in.)对角线可视区域显示屏(对角线尺寸) 1920 x 1080 分辨率, 支持低分辨率全屏
- SE2719HR: 686.0 mm (27 in.)对角线可视区域显示屏(对角线尺寸)1920 x 1080 分辨率,支 持低分辨率全屏
- 垂直与水平方向上的视角高达 178°
- 高动态对比度(8,000,000:1)
- 支持 AMD Radeon FreeSync™技术
- 刷新频率高达 75 Hz
- 预设游戏模式包括 FPS(第一人称射击游戏)、RTS(即时战略游戏)与 RPG(角色扮演游戏)
- HDMI 连接, 易于连接旧系统和新系统
- 即插即用(如果计算机支持)
- 屏幕显示(OSD)调节,易于设置与优化屏幕
- 0.5 W 的睡眠模式待机功率
- TUV 认证无闪烁屏幕,优化眼睛舒适度
- 长期来看,显示器发出的蓝光可能损伤眼睛,包括造成眼睛疲劳或数字视觉疲劳。TUV 认证的 ComfortView 功能设计用于减少显示器的蓝光辐射,以优化眼睛舒适度。
- 防盗锁插槽
- 不含砷玻璃与不含汞面板
- BFR/PVC 用量减少(显示器中的电路板用不含 BFR/ PVC 的层压制品组成)
- 符合 RoHS 要求

# <span id="page-5-0"></span>识别部件和控制

## 正视图

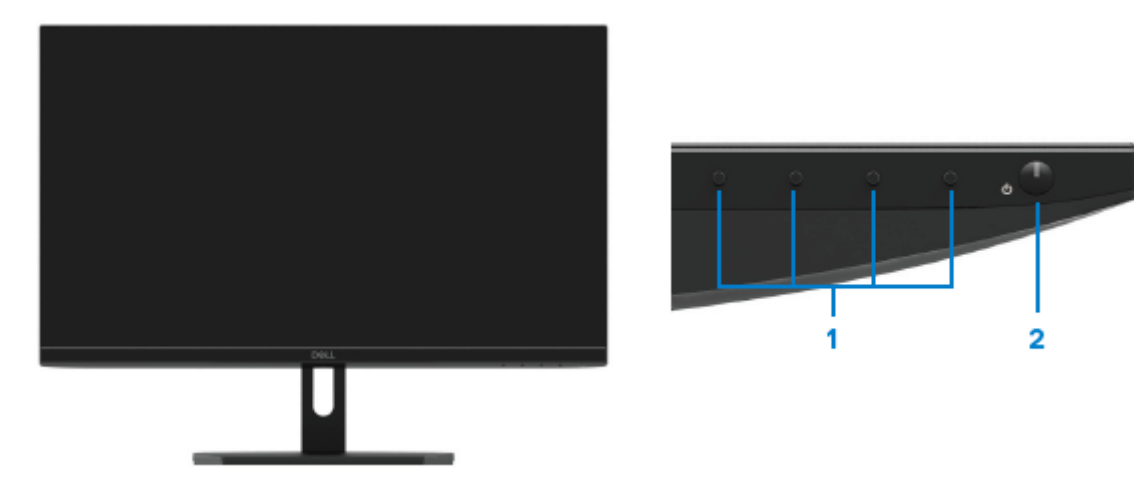

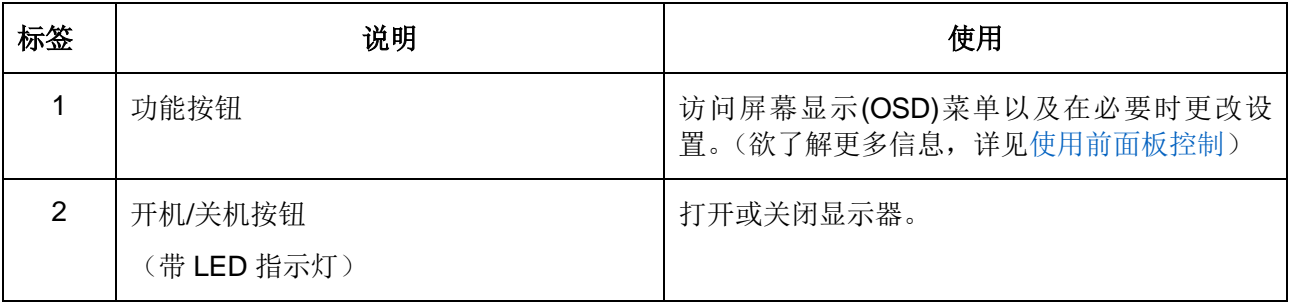

后视图

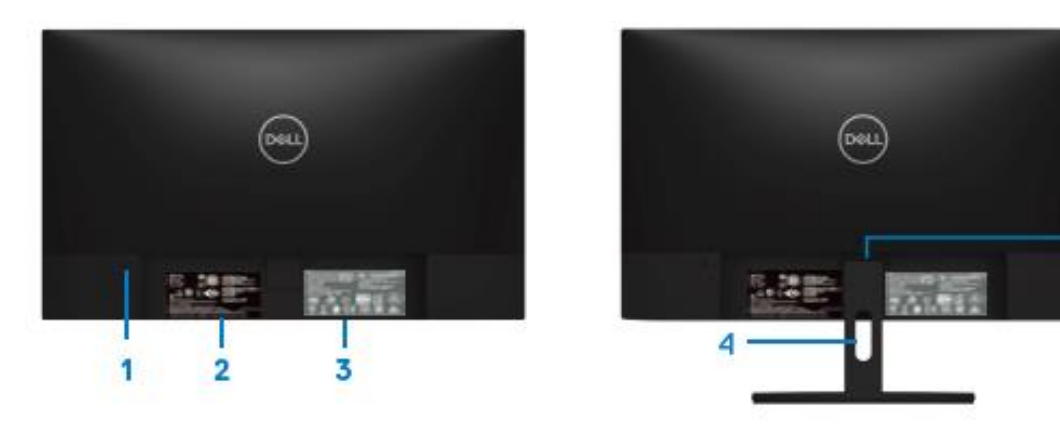

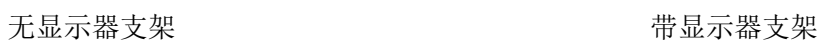

- 5

![](_page_6_Picture_92.jpeg)

侧视图

![](_page_6_Picture_6.jpeg)

## 俯视图,无显示器支架

![](_page_7_Figure_1.jpeg)

![](_page_7_Picture_58.jpeg)

# <span id="page-8-0"></span>显示器规格

![](_page_8_Picture_263.jpeg)

# 分辨率规格

![](_page_9_Picture_248.jpeg)

# 预设显示模式

SE2419HR/SE2719HR

![](_page_9_Picture_249.jpeg)

# 支持 **Radeon FreeSync** 技术的显卡

有关与 Radeon FreeSync 技术相容的显卡的信息,请访问 [www.amd.com](http://www.amd.com/)

# 电气规格

![](_page_10_Picture_180.jpeg)

# 物理特性

![](_page_10_Picture_181.jpeg)

![](_page_11_Picture_227.jpeg)

# 环境特性

![](_page_11_Picture_228.jpeg)

# <span id="page-12-0"></span>电源管理模式

如果您的计算机上安装了符合视频电子标准协会(VESA)显示器电源管理(DPM)要求的显卡或软件,未使用 时,显示器会自动降低功耗,这称为省电模式\*。计算机检测到来自键盘、鼠标或其它输入设备的输入后, 显示器会自动恢复工作。下表列举了该自动省电功能的功耗与信号。

备注:从显示器上拔下电源线后,方可在关机模式下实现零功耗。

## SE2419HR

![](_page_12_Picture_175.jpeg)

## SE2719HR

![](_page_12_Picture_176.jpeg)

本文件中的信息反映实验室性能,仅供参考。产品的性能可能因订购的软件、部件和外围设备而异。因此, 本文件中的信息不能作为客户判断电气容差或其他技术信息的依据。我们未对本文档的准确性或完整性做 出任何明示或默示担保。

在正常工作模式下,OSD 方可运行。在有效区域关闭模式下按任何按钮后,显示器将显示任何以下信息:

**SE2419HR**

![](_page_13_Picture_65.jpeg)

激活计算机和显示器,以访问 OSD。

## <span id="page-14-0"></span>即插即用功能

您可在任何支持即插即用功能的系统中安装本显示器。显示器会自动通过显示数据通道(DDC)协议向计算 机系统提供其扩展显示标识数据(EDID),以便系统自行配置与优化显示器设置。大多数显示器自动安装, 您可在必要时选择不同的设置。有关显示器设置变更的更多信息,请参[阅操作显示器。](#page-20-0)

## <span id="page-14-1"></span>**LCD** 显示器质量和像素策略

在 LCD 显示器制造过程中,一个或多个像素常固定不变,该状态难以观察,但不影响显示屏的质量或可 用性。有关戴尔显示器品质和像素策略的更多信息,请访问戴尔支持网站 [www.dell.com/support/monitors](http://www.dell.com/support/monitors)。

## <span id="page-14-2"></span>维护指南

#### 清洁显示器

#### 警告:清洁显示器前,请从电源插座上拔下显示器电源线。  $\bigwedge$

#### $\wedge$ 注意:清洁显示器前,请阅[读安全说明,](#page-51-2)并在清洁时按照安全说明操作。

为达到最佳效果,请在打开包装、清洁、或处理显示器时遵循下表中的说明:

- 为清洁屏幕,请将一块干净的软布在水中略微蘸湿。如果可能,请使用适用于防静电涂层的专用屏 幕清洁棉纸或溶剂。请勿使用苯、稀释剂、氨水、研磨剂或压缩空气。
- 请使用略微蘸湿的抹布清洁显示器。请避免使用任何类型的清洁剂,否则可能会在显示器上留下乳 白色薄膜。
- 打开显示器包装时,如果发现白色粉末,请用抹布将其擦除。
- 处理显示器时,请小心谨慎,否则可能刮伤显示器的黑色涂层。
- 为使显示器保持最佳图像显示质量,请使用动态变化的屏幕保护程序,并在不使用时关闭显示器。

# <span id="page-15-0"></span>设置显示器

## <span id="page-15-1"></span>连接支架

4 备注: 出厂时, 支架未装在显示器上。

## 备注:以下程序适用于显示器随附的支架。

为安装显示器支架:

**1.** 将增高支架装在支架底座上,然后拧紧支架底座上的螺钉。

![](_page_15_Picture_6.jpeg)

**2.** 将增高支架的支座对齐显示器背面的凹槽。

![](_page_15_Picture_8.jpeg)

**3.** 滑动支架组件,直至其卡扣到位。

![](_page_16_Picture_1.jpeg)

## <span id="page-17-0"></span>连接显示器

▲ 警告: 开始本节中的任何程序前, 请阅[读安全说明。](#page-51-2) 备注:请勿同时连接同一计算机上的所有线缆。建议先将线缆铺设到线缆管理槽中, Ø 再将线缆连至显示器。

将显示器连至计算机:

- 1. 关闭计算机, 拔出电源线。
- 2. 用 VGA 或 HDMI 线连接显示器与计算机。

# 连接 **VGA** 线

![](_page_17_Picture_6.jpeg)

# 连接 **HDMI** 线

![](_page_17_Picture_8.jpeg)

# <span id="page-18-0"></span>整理线缆

请将线缆经线缆管理槽连至显示器。

![](_page_18_Picture_2.jpeg)

# <span id="page-18-1"></span>拆卸支架

## 备注:为防止拆卸支架时划伤屏幕,请确保将显示器放在柔软、清洁的表面上。

拆卸支架:

**1.** 将显示器放在桌上铺着的软布上。

![](_page_18_Picture_7.jpeg)

**2.** 向下倾斜支架,以便够到释放按钮。

![](_page_18_Picture_9.jpeg)

**3.** 用长螺丝刀按释放按钮。

![](_page_19_Picture_1.jpeg)

**4.** 不松开释放按钮,同时向外拉支架。

![](_page_19_Picture_3.jpeg)

# <span id="page-20-0"></span>操作显示器

# <span id="page-20-1"></span>开启显示器

按 按钮,开启显示器。

![](_page_20_Picture_3.jpeg)

# <span id="page-20-2"></span>使用前面板控制

使用显示器下边缘的控制按钮,调整显示的图像。

![](_page_20_Picture_6.jpeg)

下表描述了控制按钮:

![](_page_20_Picture_51.jpeg)

![](_page_21_Picture_125.jpeg)

使用显示器下边缘的按钮调整图像设置。

![](_page_21_Figure_2.jpeg)

![](_page_21_Picture_126.jpeg)

22 操作显示器

## <span id="page-22-0"></span>使用屏幕显示**(OSD)**菜单

<span id="page-22-1"></span>访问 **OSD** 菜单

备注:切换至另一菜单、退出 **OSD** 菜单或等待 **OSD** 菜单自动关闭时,之前所做的更 改会自动保存。

1. 按 <sup>●</sup>按钮, 显示 OSD 主菜单。

HDMI 输入的主菜单

![](_page_22_Picture_5.jpeg)

- 2. 按<sup>◆和◆</sup>按钮,选择不同设置选项。.从一个图标移动到另一个图标时,选项名称会高亮显示。
- 3. 按一次<sup>●</sup>按钮, 激活高亮显示的选项。
- 4. 按<sup>◆和◆按钮,选择所需的参数。</sup>
- 5. 按<sup>◆</sup>, 然后按◆和◆按钮, 根据菜单上的指示实施变更。
- 6. 按<sup>●按钮, 返回主菜单。</sup>

![](_page_23_Picture_128.jpeg)

![](_page_24_Picture_0.jpeg)

![](_page_25_Picture_0.jpeg)

![](_page_26_Picture_0.jpeg)

![](_page_27_Picture_0.jpeg)

![](_page_28_Picture_0.jpeg)

![](_page_29_Picture_208.jpeg)

![](_page_30_Picture_0.jpeg)

![](_page_31_Picture_191.jpeg)

![](_page_32_Picture_192.jpeg)

![](_page_33_Picture_0.jpeg)

![](_page_34_Picture_0.jpeg)

![](_page_35_Picture_0.jpeg)

![](_page_36_Picture_0.jpeg)

![](_page_37_Picture_0.jpeg)

## **OSD** 警告信息

启用动态对比度功能后(在电影、**FPS** 游戏、**RTS** 游戏或 **RPG** 游戏预设模式下),手动亮度调节将禁用。

![](_page_38_Picture_2.jpeg)

#### **SE2719HR**

![](_page_38_Picture_58.jpeg)

**SE2419HR** 

![](_page_39_Picture_2.jpeg)

![](_page_39_Picture_64.jpeg)

显示器进入省电模式后,会显示以下信息。

### **SE2419HR**

![](_page_40_Picture_2.jpeg)

### **SE2719HR**

![](_page_40_Picture_4.jpeg)

如果未连接 VGA 或 HDMI 线,会显示如下所示的浮动对话框。 在此状态停留四分钟后,显示器将进入省电模式。

### **SE2419HR**

![](_page_41_Picture_2.jpeg)

### **SE2719HR**

![](_page_41_Picture_66.jpeg)

更多相关信息,请参[阅故障排除。](#page-45-0)

## <span id="page-42-0"></span>设置显示器

#### 将显示分辨率设成 **1920 x 1080**

为获得最佳性能,请按以下步骤将显示分辨率设为 1920×1080 像素:

#### 对于 **Windows 7**:

- **1.** 右键单击桌面,然后单击屏幕分辨率。
- **2.** 单击屏幕分辨率下拉列表,选择 1920 x 1080。
- **3.** 单击确定。

#### 对于 **Windows 8** 或 **Windows 8.1**:

- **1.** 选择桌面平铺以切换到经典桌面。
- **2.** 右键单击桌面,然后单击屏幕分辨率。
- **3.** 单击屏幕分辨率下拉列表,选择 1920 x 1080。
- **4.** 单击确定。

#### 对于 **Windows 10**:

- **1.** 右键单击桌面,然后单击显示设置。
- **2.** 单击高级显示设置。
- **3.** 单击分辨率下拉列表,选择 1920 x 1080。
- **4.** 单击应用。

如果看不到建议的分辨率选项,可能需更新图形驱动。利用任何以下方法更新图形驱动:

#### 戴尔计算机

- **1.** 访问 [www.dell.com/support](http://www.dell.com/support),输入您的服务标签,下载适用于您的显卡的最新驱动程序。
- **2.** 安装图形适配器的驱动程序后,重新尝试将分辨率设为 1920 x 1080。

### 备注:如果无法将分辨率设为 **1920 x 1080**,请联系戴尔,咨询支持这些分辨率的图形 适配器。

#### 对于 **Windows 7**:

- **1.** 右键单击桌面,然后单击个性设置。
- **2.** 单击更改显示设置。
- **3.** 单击高级设置。
- **4.** 根据窗口顶部的说明,确认您的图形控制器的供应商(如 NVIDIA、AMD、Intel 等)。
- **5.** 访问图形卡供应商的网站,获取更新的驱动程序(如 [www.AMD.com](http://www.amd.com/) 或 [www.NVIDIA.com](http://www.nvidia.com/))。
- **6.** 安装图形适配器的驱动程序后,重新尝试将分辨率设为 1920 x 1080 。

#### 对于 **Windows 8** 或 **Windows 8.1**:

- **1.** 选择桌面平铺以切换到经典桌面。
- **2.** 右键单击桌面,然后单击个性设置。
- **3.** 单击更改显示设置。
- **4.** 单击高级设置。
- **5.** 根据窗口顶部的说明,确认您的图形控制器的供应商(如 NVIDIA、AMD、Intel 等)。
- **6.** 访问图形卡供应商的网站,获取更新的驱动程序(如 [www.AMD.com](http://www.amd.com/) 或 [www.NVIDIA.com](http://www.nvidia.com/))。
- **7.** 安装图形适配器的驱动程序后,重新尝试将分辨率设为 1920 x 1080 。

#### 对于 **Windows 10**:

- **1.** 右键单击桌面,然后单击显示设置。
- **2.** 单击高级显示设置。
- **3.** 单击显示适配器属性。
- **4.** 根据窗口顶部的说明,确认您的图形控制器的供应商(如 NVIDIA、AMD、Intel 等)。
- **5.** 访问显卡供应商的网站,获取更新的驱动程序(如 [www.AMD.com](http://www.amd.com/) 或 [www.NVIDIA.com](http://www.nvidia.com/))。
- **6.** 安装图形适配器的驱动程序后,重新尝试将分辨率设为 1920 x 1080 。

### 4 备注: 如果无法将分辨率设为建议的分辨率, 请联系您的计算机的制造商, 或者考虑购 买支持该视频分辨率的图形适配器。

<span id="page-44-0"></span>倾斜

您可倾斜显示器,以获得最佳视角。

4 备注: 出厂时, 支架未装在显示器上。

![](_page_44_Picture_3.jpeg)

# <span id="page-45-0"></span>故障排除

 $\triangle$ 警告:开始本节中的任何程序前,请阅[读安全说明。](#page-51-2)

# <span id="page-45-1"></span>自检

本显示器具备自检功能,可让您检查显示器是否正常工作。如果显示器和计算机已正确连接,但显示器屏 幕仍为黑屏,请按以下步骤运行显示器自检:

- **1.** 开启计算机和显示器。
- **2.** 从显示器上拔出所有视频线缆,使该过程不涉及计算机。
- **3.** 开启显示器。

如果显示器正常工作,显示器将检测到无信号,然后显示任何以下信息。在自检模式下,电源 LED 持续 发白光。

#### **SE2419HR**

![](_page_45_Picture_98.jpeg)

### **SE2719HR**

![](_page_45_Picture_11.jpeg)

### ■ 备注: 在正常工作期间, 如果视频线断连或损坏, 也会出现该对话框。

**4.** 关闭显示器,重新连接视频线,然后开启计算机和显示器。 重连线缆后,如果显示器仍黑屏,则检查视频控制器与计算机。

## <span id="page-47-0"></span>内置诊断

本显示器有一个内置诊断工具,可帮助您确认遇到的屏幕异常是显示器本身的问题,还是计算机和视频卡 的问题。

■ 备注: 拔出视频线且显示器处于自检模式时, 方可运行内置诊断。

![](_page_47_Picture_3.jpeg)

运行内置诊断:

- **1.** 确保屏幕洁净(屏幕表面没有尘粒)。
- **2.** 从计算机或显示器背面拔出视频线,显示器随后进入自检模式。
- **3.** 长按按钮 1 持续 5 秒钟,屏幕变灰。
- **4.** 仔细检查屏幕是否存在异常。
- **5.** 再次按显示器底面的按钮 1,屏幕变为红色。
- **6.** 检查显示屏是否存在任何异常。
- **7.** 重复步骤 5 和 6,检查绿色、蓝色、黑色、白色、以及文本屏幕显示。

# <span id="page-48-0"></span>常见问题

下表包含了您可能遇到的显示器常见问题的一般信息以及可能的解决办法。

![](_page_48_Picture_274.jpeg)

故障排除 | 49

![](_page_49_Picture_63.jpeg)

# <span id="page-50-0"></span>产品特定问题

![](_page_50_Picture_75.jpeg)

## <span id="page-51-0"></span>安全说明

警告:如果不按本文件实施控制、调整或其它任何程序,可能导致触电、电力危险和**/** 或机械危险。

关于安全说明的信息,请参见产品信息指南。

## <span id="page-51-1"></span>**FCC** 声明(仅限美国)和其他管制信息

关于 FCC 声明和其他管制信息,请访问合规网站: [www.dell.com/regulatory\\_compliance](http://www.dell.com/regulatory_compliance)。

## <span id="page-51-2"></span>联系戴尔

对于美国用户,请拨打电话 800-WWW-DELL (800-999-3355)。

### ■ 备注: 如果您无法连网, 可在购货发票、装箱单、票据或戴尔产品目录上查找联系信 息。

戴尔提供多种在线和电话支持与服务选项。可用性取决于国家和产品,某些服务在您所在地区可能不提供。 获取在线显示器支持内容:

**1.** 访问 [www.dell.com/support/monitors](http://www.dell.com/support/monitors)。

就销售、技术支持或客户服务等问题联系戴尔:

- **1.** 访问 [www.dell.com/support](http://www.dell.com/support)。
- **2.** 在页面底部的选择国家/地区下拉菜单中,选择您所在的国家或地区。
- **3.** 单击页面左侧的联系我们。
- **4.** 根据您的需求,选择相应的服务或支持链接。
- **5.** 选择对您方便的戴尔联系方式。

### 警告:如果显示器边框有光泽,请正确放置显示器,以免周围灯光与光亮的表面产生 反射光,造成干扰。

# <span id="page-52-0"></span>插针分配

D-Sub 15 针接口

![](_page_52_Picture_2.jpeg)

![](_page_52_Picture_110.jpeg)

# 插针分配

HDMI 19 针接口

![](_page_53_Picture_2.jpeg)

![](_page_53_Picture_127.jpeg)

# 中国能源效率标识

根据中国大陆《能源效率标识管理办法》本显示器符合以下要求:

![](_page_54_Picture_59.jpeg)